# brother

# **Bedieningshandleiding voor "My Connection" (Voor Innov-is XP-serie)**

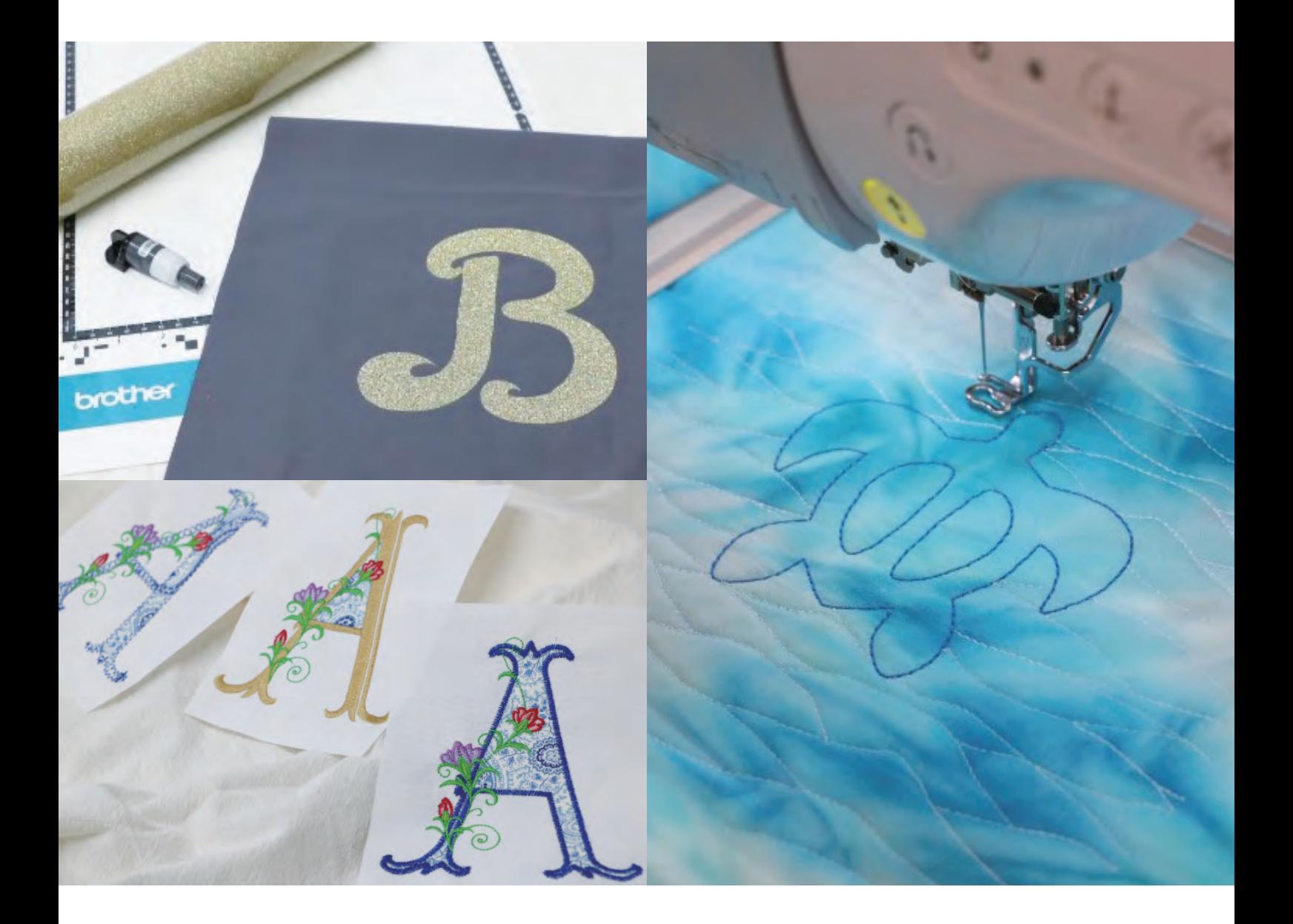

## **INHOUDSOPGAVE**

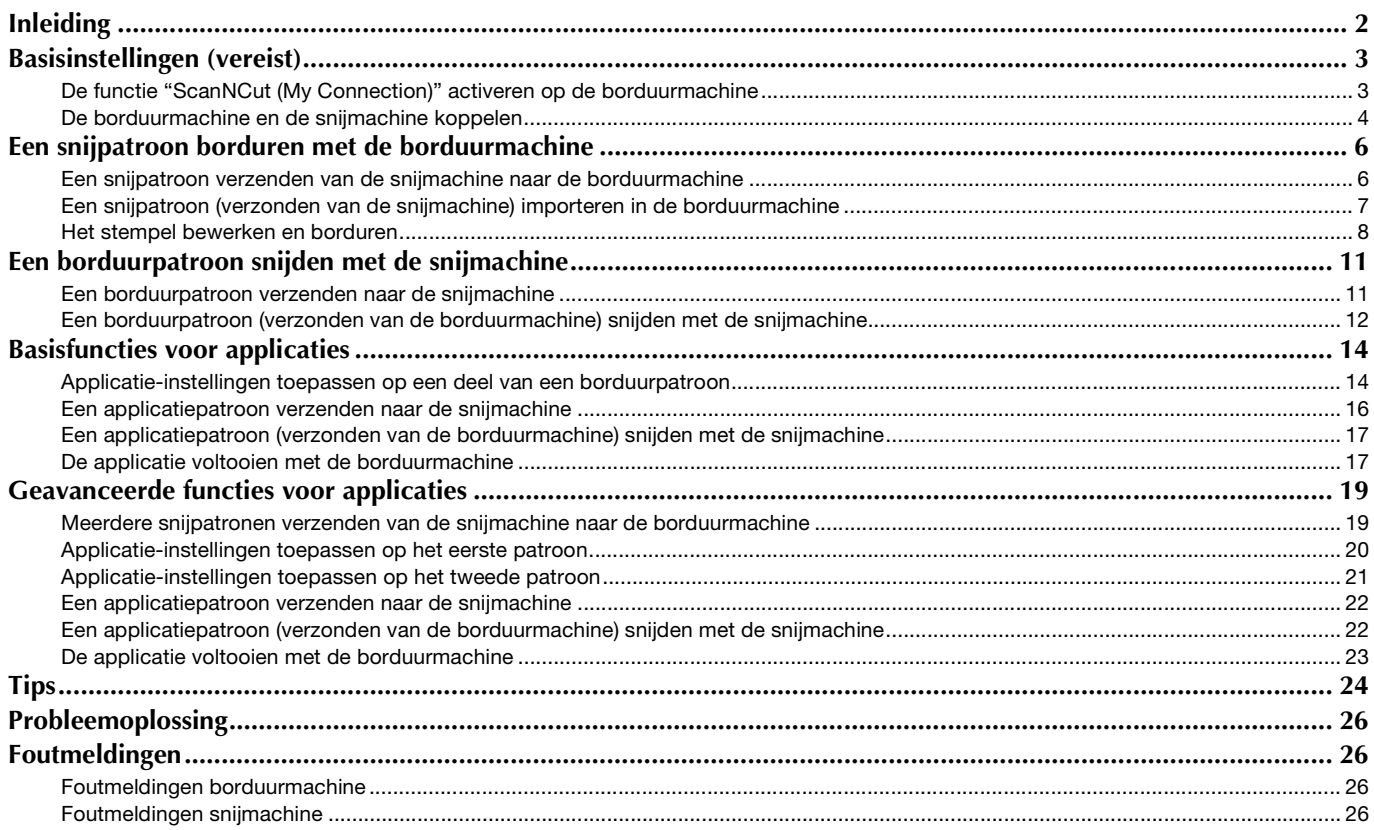

## <span id="page-2-0"></span>Inleiding

Maak unieke projecten door een snijmachine met de borduurmachine te koppelen (alleen toepasbaar voor compatibele modellen). Raadpleeg de Brother support website [\(http://s.brother/cnxaa/\)](http://s.brother/cnxaa/) voor een lijst met compatibele machines. Nadat de basisinstellingen zijn ingegeven, kan de functie "My Connection" als volgt worden gebruikt:

- Een ingebouwd snijpatroon verzenden van de snijmachine naar de borduurmachine en in [Mijn Design Center] bewerken om te borduren.
- Een borduurpatroon verzenden van de borduurmachine naar de snijmachine om te snijden/tekenen
- Applicatie-instellingen toepassen op een deel van een borduurpatroon op de borduurmachine om een applicatie te maken

Gebruik een WLAN Draadloze verbinding om gegevens uit te wisselen tussen de snijmachine en de borduurmachine. De gegevens kunnen worden overgebracht via de tijdelijke data opslag (Artspira-server).

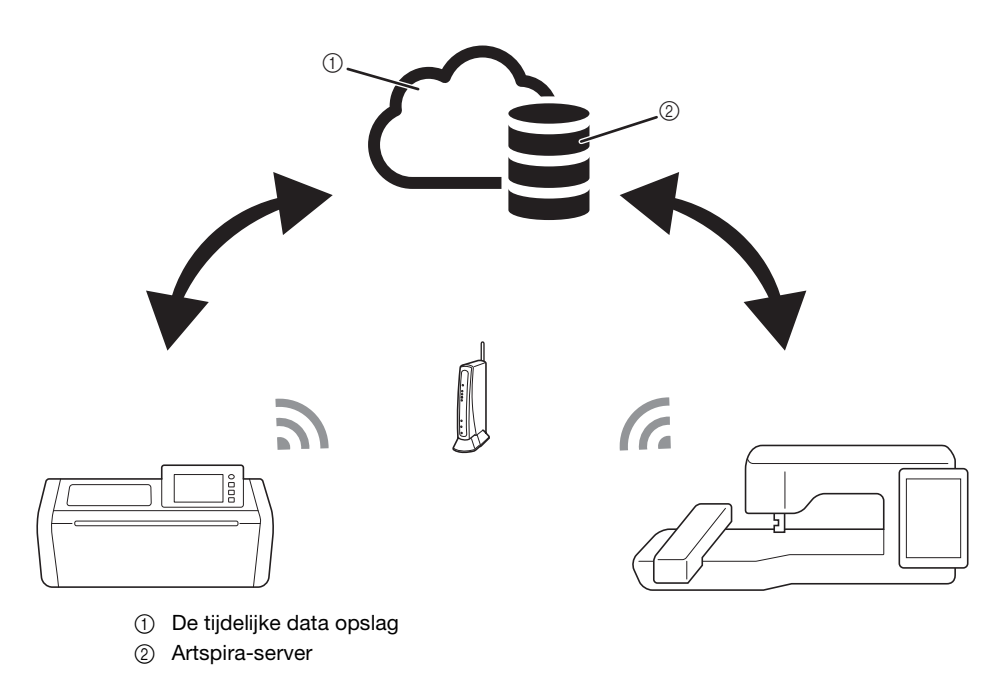

## **Opmerking**

- Voordat er activiteiten uitgevoerd kunnen worden dient de snijmachine met de borduurmachine via een draadloos netwerk verbonden te worden. Bijzonderheden over het maken van verbindingen vindt u in de Bedieningshandleiding voor de snijmachine en de borduurmachine.
- Geef basisinstellingen om de functie "My Connection" ([pagina 3](#page-3-0)) te kunnen gebruiken.
- Dit document geeft bijzonderheden over de combineerbare functies van de snijmachine en de borduurmachine. Bijzonderheden over andere functies vindt u in de Bedieningshandleiding voor de snijmachine en de borduurmachine.

## Memo

- Een aantal van de ingebouwde patronen in de snijmachine en de borduurmachine kunt u niet overbrengen; er rusten auteursrechten op.
- U kunt slechts één bestand tegelijk overbrengen. Zelfs als er herhaaldelijk iets is verzonden vanaf een apparaat, kan het ontvangende apparaat alleen het laatst verzonden bestand ophalen. Wanneer er bijvoorbeeld gegevens worden overgebracht vanaf de borduurmachine en er daarna vervolgens gegevens worden overgebracht vanaf een snijmachine, worden alleen de overgebrachte gegevens vanaf de snijmachine opgeslagen in de tijdelijke data opslag (Artspira-server).
- Naast de functie "My Connection" wordt de tijdelijke data opslag (Artspira-server) gebruikt wanneer er gegevens worden overgebracht van CanvasWorkspace naar de snijmachine. Deze gegevens kunt u niet ophalen met de borduurmachine.
- <span id="page-2-1"></span>• De gegevens in de tijdelijke data opslag (Artspira-server) worden na een bepaalde tijd verwijderd.
- De foto's in dit document zijn slechts bedoeld als voorbeeld.

### <span id="page-3-1"></span><span id="page-3-0"></span>De functie "ScanNCut (My Connection)" activeren op de borduurmachine

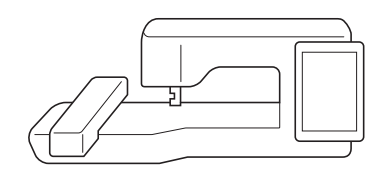

<sup>a</sup>**Bereid de met de snijmachine meegeleverde activatiekaart (voor de functie "My Connection") voor.**

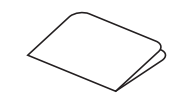

 $\bullet$  Verbind de borduurmachine met het draadloze netwerk.

- <sup>c</sup>**Update de software van de borduurmachine naar de nieuwste versie.**
- **4** Tik op [Certifcatie] op het instellingenscherm van de **borduurmachine.**

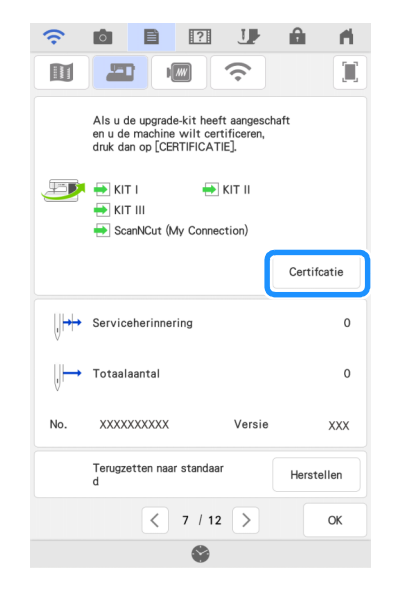

## **Opmerking**

• Indien [ScanNCut (My Connection)] niet op het instellingenscherm wordt weergegeven, voer dan eerst een update uit op uw borduurmachine uit naar de nieuwste software versie.

**E** Tik op [ScanNCut] en tik vervolgens op [Online**machinecertificering] op het volgende scherm dat wordt weergegeven.**

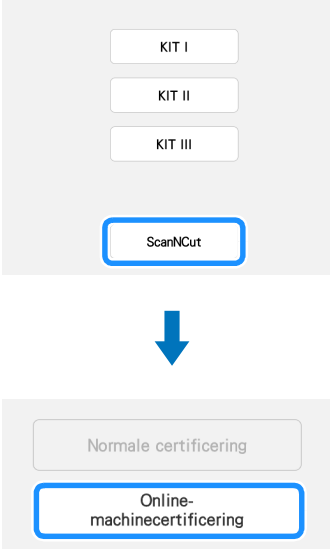

- <sup>f</sup>**Bekijk de [Voorwaarden voor certificatie van de Upgrade KIT] en tik vervolgens op [Ik ga akkoord] om ermee akkoord te gaan.**
- <sup>g</sup>**Typ het nummer van 16 cijfers dat op de activatiekaart staat en tik vervolgens op [Instellen].**

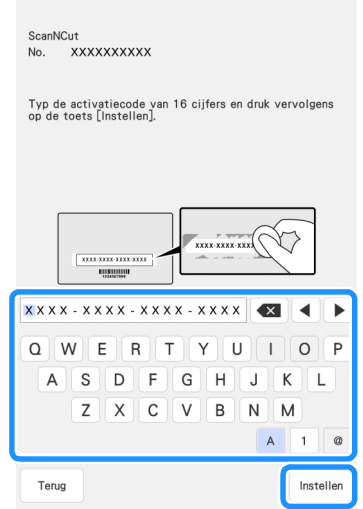

- De werkelijke activatiekaart kan afwijken van de illustratie die op het scherm wordt weergegeven. Open de activatiekaart om het nummer van 16 cijfers te zien.
- De activeringscode is slechts geldig voor één borduurmachine. Als de code eenmaal is gebruikt, kunt u de code niet meer gebruiken voor een andere borduurmachine.
- **B** Na de melding dat het machinenummer en de **activeringscode worden verzonden naar de server, tikt u op [OK].**
- **E** Wanneer de certificatie van de functie "ScanNCut (My **Connection)" is voltooid, wordt er een melding voor de geslaagde certificatie weergegeven. Zet de borduurmachine uit en vervolgens weer aan.**

**<sup>10</sup>** Controleer of er op het instellingenscherm een vinkje **naast [ScanNCut (My Connection)] staat.**

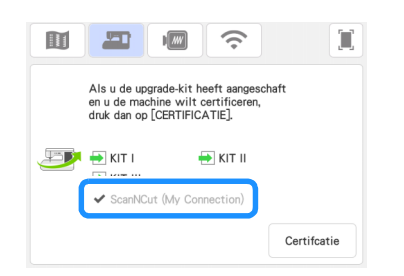

## <span id="page-4-0"></span>De borduurmachine en de snijmachine koppelen

Na de registratie van de snijmachine en de borduurmachine met de app Artspira kunt u gegevens uitwisselen tussen de twee machines. Als u al een CanvasWorkspace-gebruiker bent en uw machine al hebt geregistreerd bij CanvasWorkspace, kunt u deze procedure overslaan.

## **Opmerking**

- (Als er een knop voor aanmelden bij CanvasWorkspace op uw scherm staat) Als u al een machine hebt geregistreerd bij CanvasWorkspace, meldt u zich aan in de app Artspira
- met dezelfde login ID als voor CanvasWorkspace. • (Als er geen knop voor aanmelden bij CanvasWorkspace
- op uw scherm staat) Als u al een machine hebt geregistreerd bij CanvasWorkspace, stelt u [ACCOUNTKOPPELING] in op het instellingenscherm van de app Artspira.

## ■ De borduurmachine registreren met de app Artspira

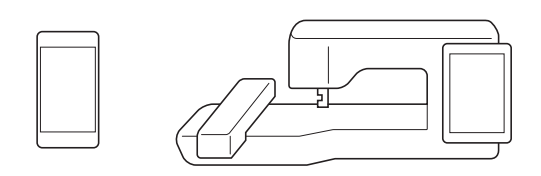

#### **Tik op [Registreren] op het instellingenscherm.**

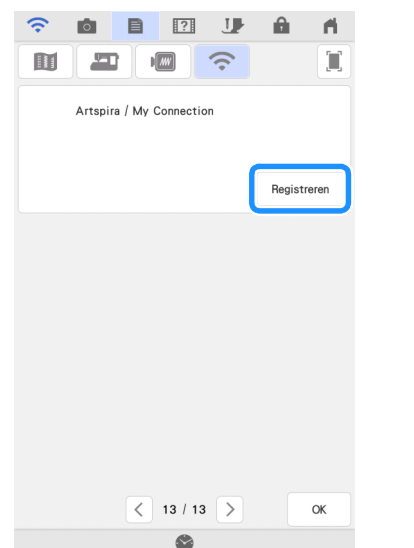

## **Opmerking**

• Als dit scherm niet wordt weergegeven, moet u de software van de borduurmachine bijwerken naar de nieuwste versie.

b**Als het onderstaande scherm wordt weergegeven, gaat u door met de volgende stap terwijl u het scherm open laat staan.**

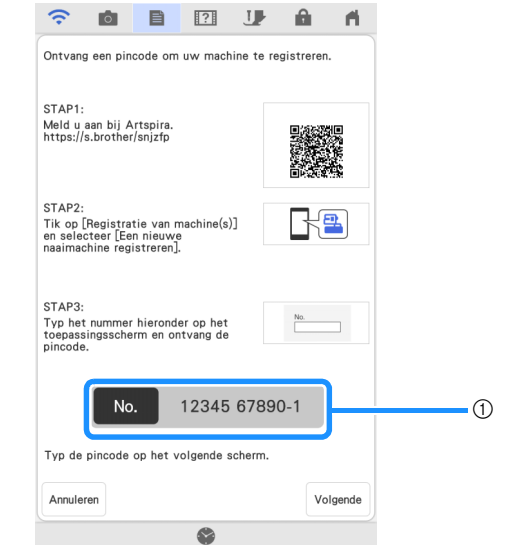

(1) Machinenummer (11 cijfers)

## **Opmerking**

- Tik nog niet op [Volgende]. Gebruik het naast [No.] weergegeven nummer bij de volgende stappen.
- **◯ Open Google Play™ of de App Store op uw slimme apparaat.**

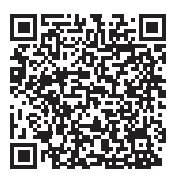

<sup>d</sup>**Installeer de app Artspira.**

- **E**Tik op het Artspira-pictogram op uw slimme apparaat om **de app te starten.**
- **6** Meld u aan in de app.

#### Memo

• (Als er een knop voor aanmelden bij CanvasWorkspace op uw scherm staat) Als u een login ID voor CanvasWorkspace hebt, meldt u

zich aan met dezelfde ID en hetzelfde wachtwoord. CanvasWorkspace en de app Artspira worden automatisch gekoppeld.

**Z** Stel [ACCOUNTKOPPELING] voor CanvasWorkspace in **op het instellingenscherm van de app Artspira.**

#### Memo

• Als u zich hebt aangemeld bij Artspira met de login ID voor CanvasWorkspace, kunt u deze stap overslaan.

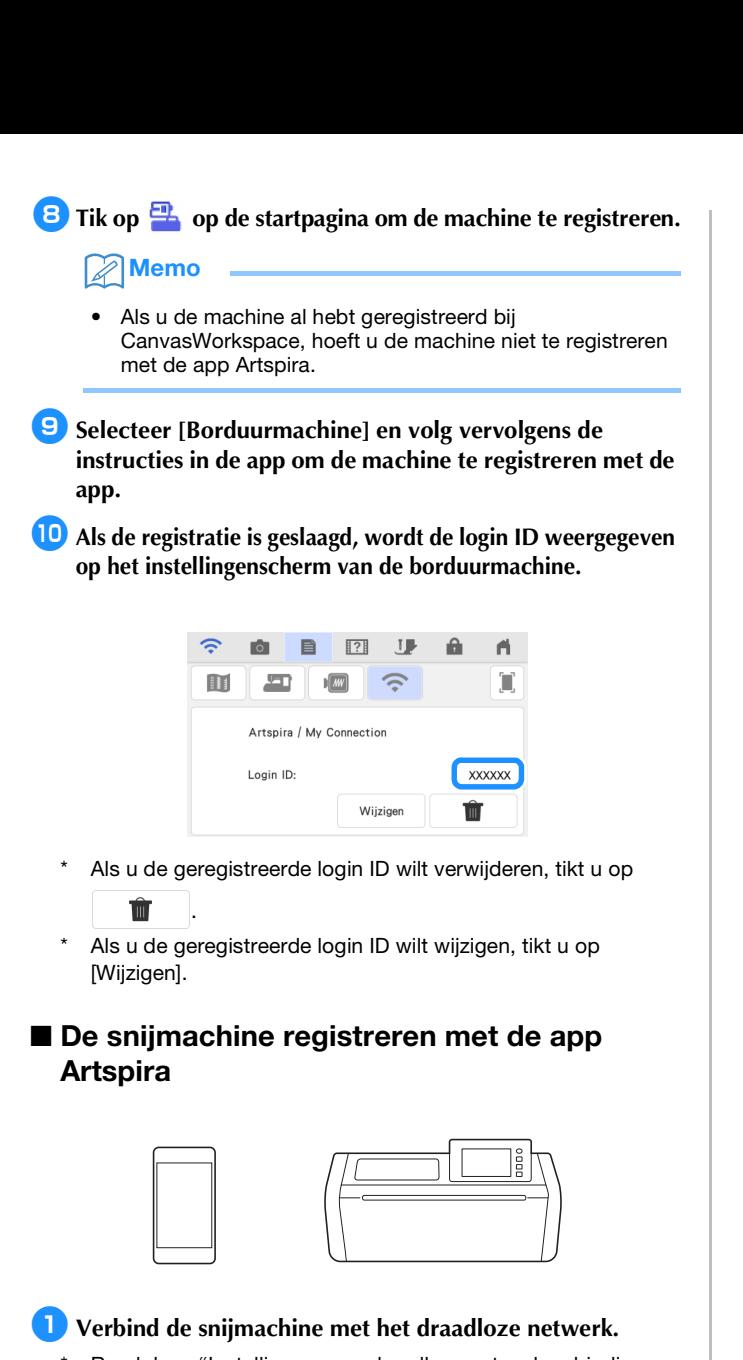

Raadpleeg "Instellingen voor draadloze netwerkverbinding op de machine" in de Bedieningshandleiding voor de snijmachine voor bijzonderheden.

 $\bullet$  **Meld u aan in de app Artspira.** 

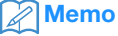

• (Als er een knop voor aanmelden bij CanvasWorkspace op uw scherm staat)

Als u een login ID voor CanvasWorkspace hebt, meldt u zich aan met dezelfde ID en hetzelfde wachtwoord. CanvasWorkspace en de app Artspira worden automatisch gekoppeld.

**C** Stel [ACCOUNTKOPPELING] voor CanvasWorkspace in **op het instellingenscherm van de app Artspira.**

Memo

• Als u zich hebt aangemeld bij Artspira met de login ID voor CanvasWorkspace, kunt u deze stap overslaan.

**4** Tik op **d**e startpagina om de machine te **registreren.**

#### Memo

• Als u de machine al hebt geregistreerd bij CanvasWorkspace, hoeft u de machine niet te registreren met de app Artspira.

**E** Selecteer [Snijmachine] en volg vervolgens de instructies **in de app om de snijmachine te registreren met de app.**

## <span id="page-6-0"></span>Een snijpatroon borduren met de borduurmachine

U kunt een ingebouwd snijpatroon op de snijmachine verzenden naar de borduurmachine om te borduren.

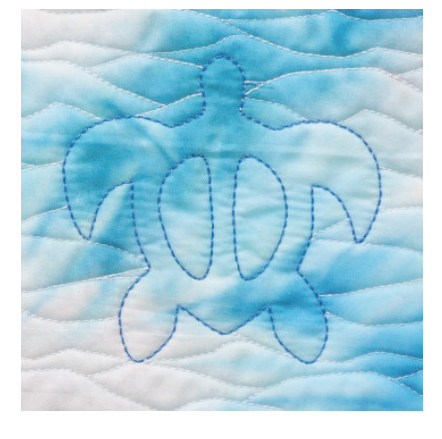

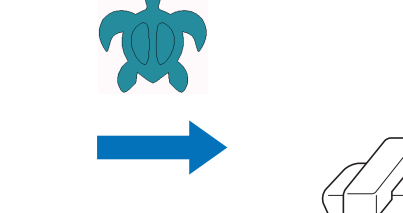

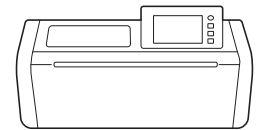

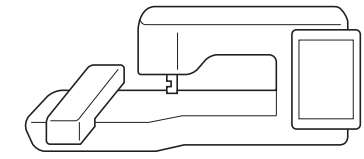

## <span id="page-6-1"></span>Een snijpatroon verzenden van de snijmachine naar de borduurmachine

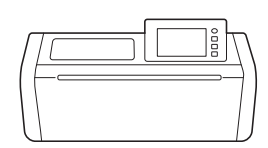

#### **Tik op**  $\leftarrow$  **op de startpagina en tik vervolgens op de toets [My Connection].**

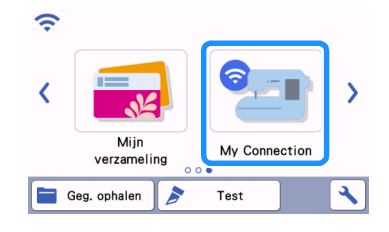

## **Opmerking**

• Tik op de toets [My Connection] om gegevens van de snijmachine naar de borduurmachine over te zenden. Er kunnen geen bewerkte gegevens naar de borduurmachine worden verzonden zonder gebruik van de functie [My Connection].

#### $\bullet$  Tik op de toets [Verzenden].

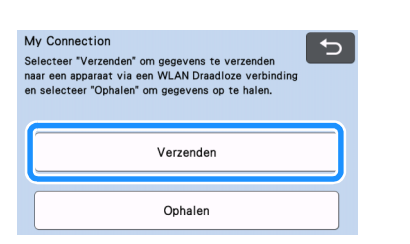

## <sup>c</sup>**Tik op de toets [Patroon].**

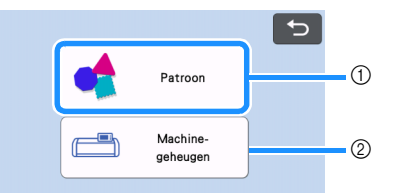

- a Tik hierop als er een ingebouwd snijpatroon geselecteerd moet worden.
- b Tik hierop als er met gebruik van de functie [My Connection] een snijpatroon opgehaald moet worden uit het geheugen van de snijmachine.

#### **4** Kies een patroon.

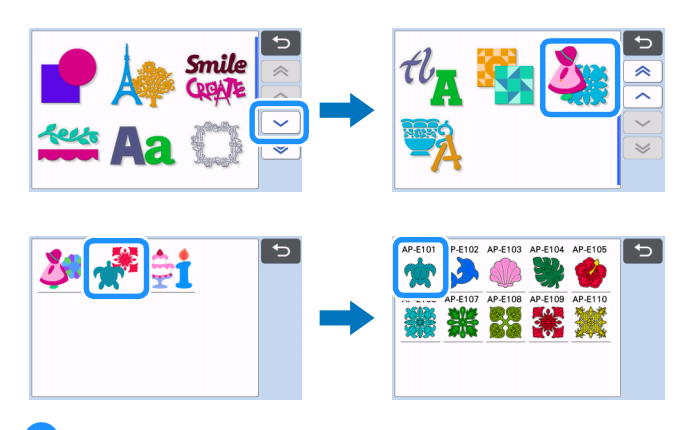

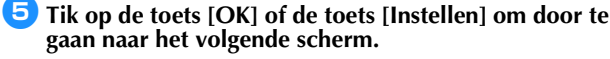

Wijzig eventueel de grootte van het patroon.

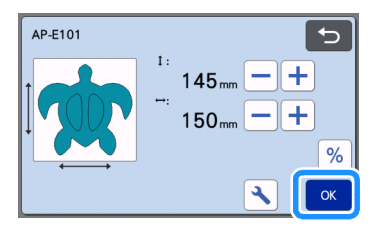

#### **ff** Tik op de toets [Overbrengen].

- Tik op de toets [Bewerken] om eventueel het patroon te bewerken.
- Als een bewerkt patroon op een later tijdstip gesneden moet worden, tikt u op de toets [Opslaan] om de gegevens op te slaan. Haal de opgeslagen gegevens op via de toets [Ophalen] op het scherm [My Connection] ([pagina 12\)](#page-12-0).

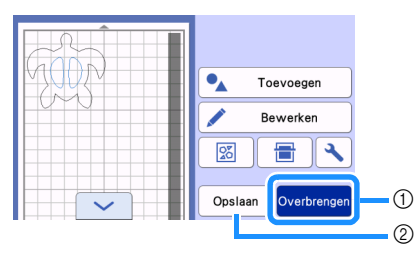

- a Verzend de bewerkte gegevens naar de tijdelijke data opslag (Artspira-server) om de gegevens te kunnen importeren met de borduurmachine.
- b Sla de bewerkte gegevens op in het geheugen van de sniimachine.
- X De gegevens worden verzonden naar de tijdelijke data opslag (Artspira-server).

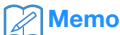

<span id="page-7-1"></span>• Er kan slechts één bestand tegelijk overbrengen. Als de tijdelijke data opslag (Artspira-server) al gegevens bevat, wordt de onderstaande melding weergegeven.

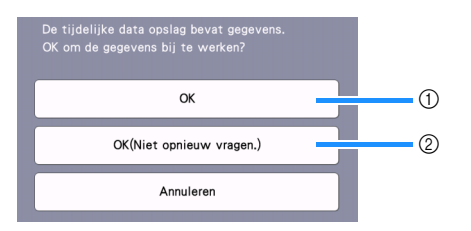

- a Tik hierop om de gegevens te overschrijven.
- b Tik hierop om de gegevens te overschrijven en deze melding niet meer weer te geven. De melding zal echter opnieuw worden weergegeven als de machine opnieuw wordt geregistreerd.
- Tik op  $\sim$  om een instelling voor [Maximale borduurraam afmeting] op te geven om het patroon aan te passen, zodat het past binnen het borduurgebied van het geselecteerde borduurraam.

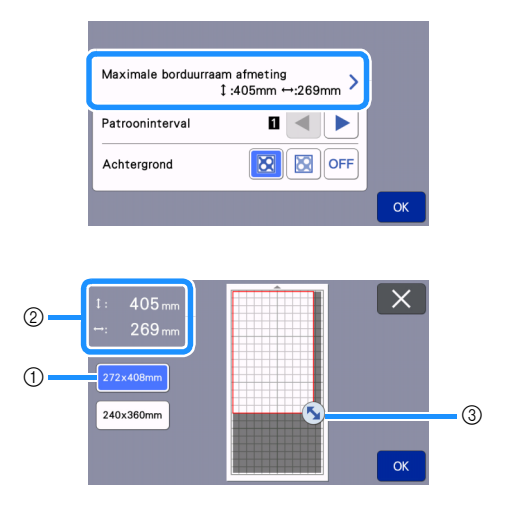

- a Geselecteerd borduurraam
- b Maximaal beschikbaar gebied bij gebruik van het geselecteerde borduurraam.
- **3** Toets voor formaataanpassing (Tik op de toets en sleep deze om het gebied op te geven.)

## <span id="page-7-0"></span>Een snijpatroon (verzonden van de snijmachine) importeren in de borduurmachine

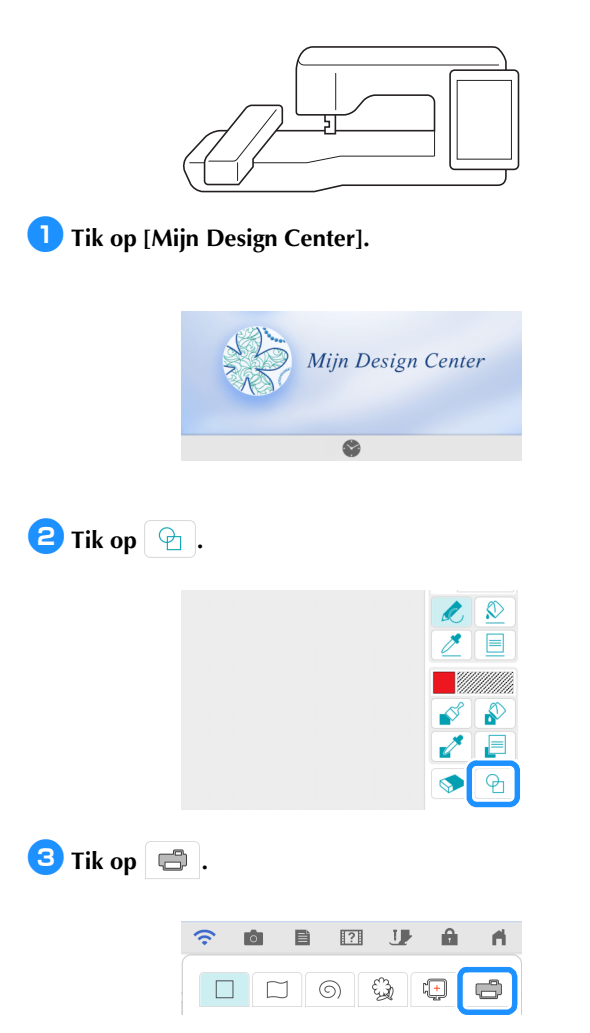

 $\triangleright$  De gegevens in de tijdelijke data opslag (Artspira-server) worden geïmporteerd in de borduurmachine als een stempel.

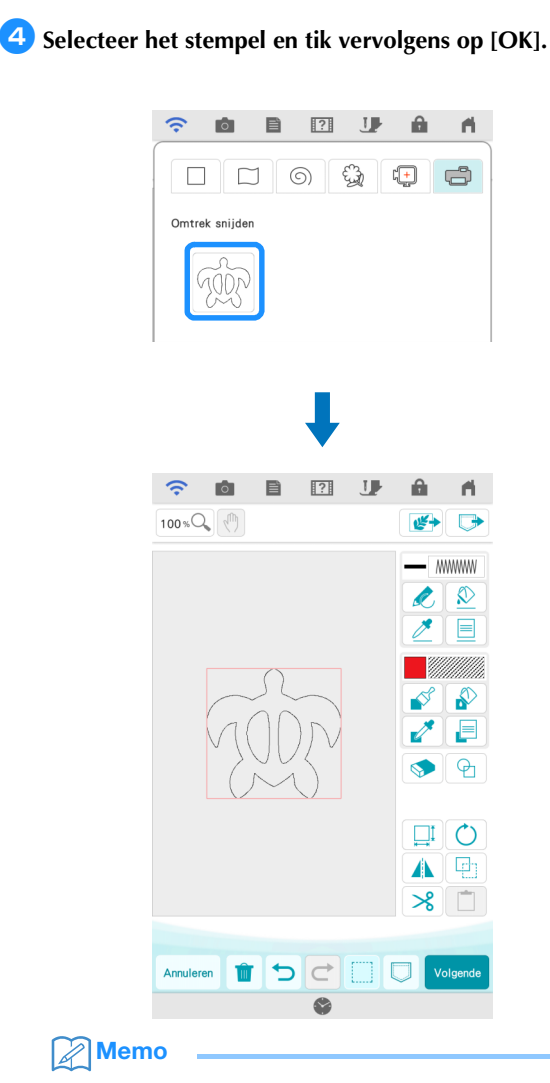

• Als er al 20 stempels aanwezig zijn, wordt de oudste stempel verwijderd. Gegevens die zijn opgeslagen in in Mijn Design Center kunnen op een later tijdstip worden opgehaald door op  $\Box$  te tikken.

## <span id="page-8-0"></span>Het stempel bewerken en borduren

- **a**Tik op **en wijzig vervolgens de grootte van het patroon. Tik op [OK].**
	- \* Geef in dit voorbeeld 100,9 mm×103,8 mm in.
- **2** Tik op **E** (Eigenschappen lijn) en selecteer vervolgens **het steektype voor de lijnen. Tik op [OK].**
	- \* Tik in dit voorbeeld op  $\equiv$ ==== om de drievoudige steek te selecteren.

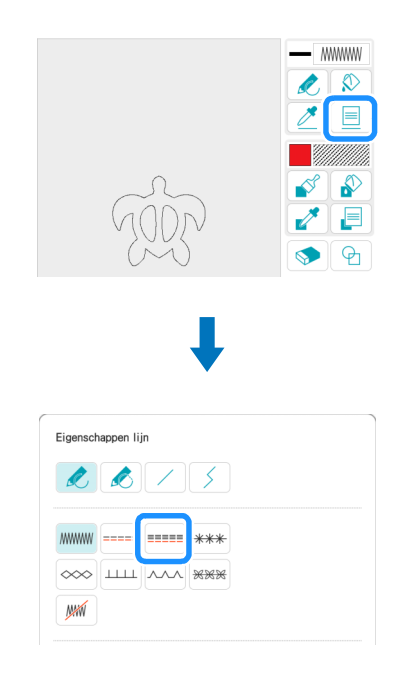

**C** Tik op  $\boxed{\otimes}$  en tik vervolgens op alle lijnen op het scherm **om de instellingen hierop toe te passen.**

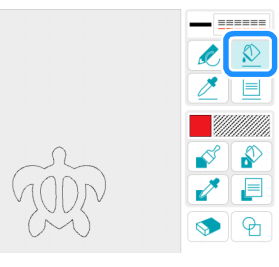

- **4** Tik op  $\boxed{\oplus}$  en selecteer vervolgens  $\boxed{\phantom{0}}$  om een vierkant **toe te voegen. Tik op [OK].**
- **External EX is all controlled EX in the EX is entity of Tik op**  $\left| \begin{array}{c} \Box \end{array} \right|$  **is en wijzig vervolgens de grootte van het vierkant. Tik op [OK].**
	- Geef in dit voorbeeld een vierkant van 215,1×215,1 mm op.
- **fTik op**  $\boxed{\equiv}$  **(Eigenschappen lijn) en selecteer vervolgens het steektype. Tik op [OK].**
	- \* Tik in dit voorbeeld op **WA** zodat het patroon niet moet worden geborduurd.

**Tik op**  $\Diamond$  **en tik vervolgens op de rechthoek om de instellingen hierop toe te passen.**

- **E** Tik op **E** (Eigenschappen gebied) en selecteer **vervolgens het vullingtype. Tik op [OK].** Tik in dit voorbeeld op  $\frac{F}{\text{mean}}$ , vervolgens op  $\frac{\text{Select}}{\text{term}}$  en selecteer "030" uit de decoratieve vulpatronen. Eigenschappen gebied  $\bullet$ Afmeting m.  $\bullet$ HIHH BASE HIHH MŃ Selec<br>teren
- **E** Tik op **e** en tik vervolgens binnen in de rechthoek om **de instellingen hierop toe te passen.**

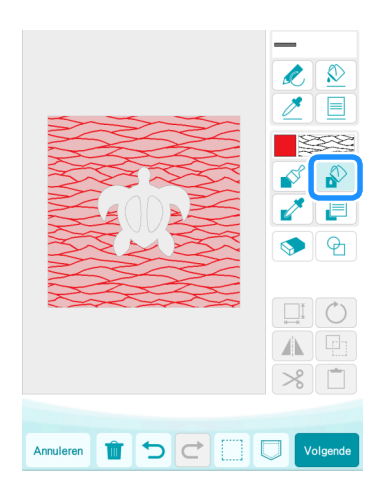

**following Tik op [Volgende].** 

- **Bepaal gedetailleerde instellingen voor het decoratieve vulpatroon.**
	- Stel de [Afmeting] in dit voorbeeld in op 125%. Als Upgrade Kit 1 is geactiveerd, stel dan de [Dikte] in op  $\boxed{\otimes}$  (Decoratieve vulling (lichte variant)).

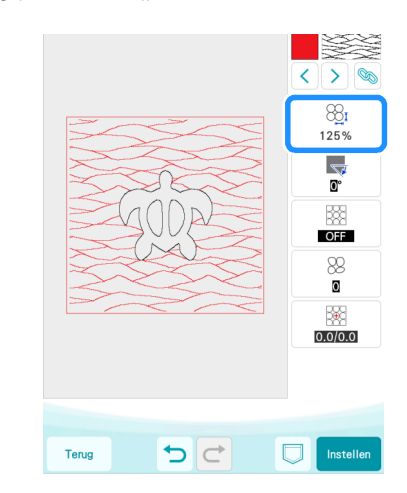

- **12** Tik op  $\ge$  om de omtrek van de schildpad te selecteren.
	- Tik in dit voorbeeld op  $\circledast$  om de instellingen in 1 keer toe te passen voor alle buitenlijnen van de schildpad.

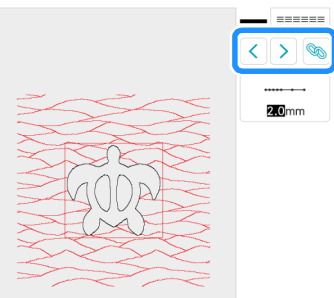

- **B** Bepaal gedetailleerde instellingen van de drievoudige **steek.**
	- \* Stel (in dit voorbeeld) de [Steeklengte] in op 3,0 mm.

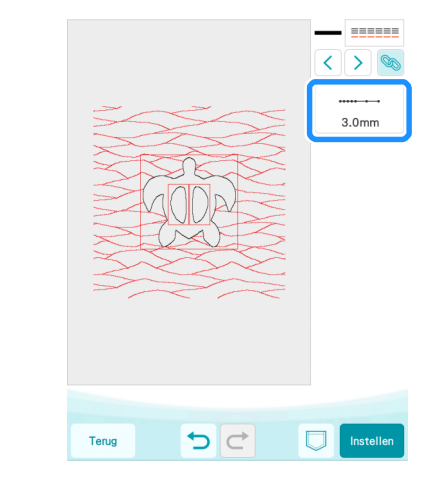

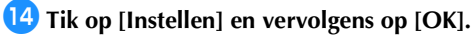

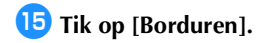

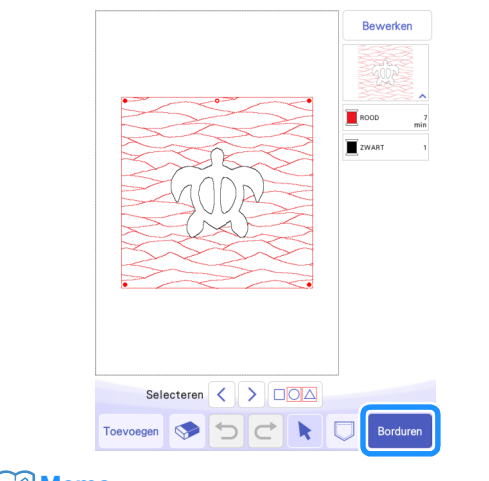

**Memo** 

• Om de weergegeven garenkleuren te wijzigen, tikt u op [Bewerken], vervolgens op  $\boxed{1}$  en bepaal de instellingen.

**<b>D** Stapel voeringstof, quiltvulling en bovenstof in deze **volgorde op elkaar en plaats ze samen in een borduurraam.**

 $\bullet$  Bevestig het borduurraam en borduur vervolgens het **patroon.**

## **Memo**

- Om meerdere snijpatronen van de snijmachine te gebruiken, dient ieder snijpatroon afzonderlijk te worden verzonden.
- Als u meerdere patroondelen van de snijmachine wilt gebruiken, moet u elk deel afzonderlijk verzenden. Raadpleeg ["Meerdere snijpatronen verzenden van de](#page-19-1)  [snijmachine naar de borduurmachine" op pagina 19](#page-19-1) voor bijzonderheden.

## <span id="page-11-0"></span>Een borduurpatroon snijden met de snijmachine

U kunt een borduurpatroon van de borduurmachine naar de snijmachine verzenden om het uit een willekeurig materiaal laten snijden.

<span id="page-11-1"></span>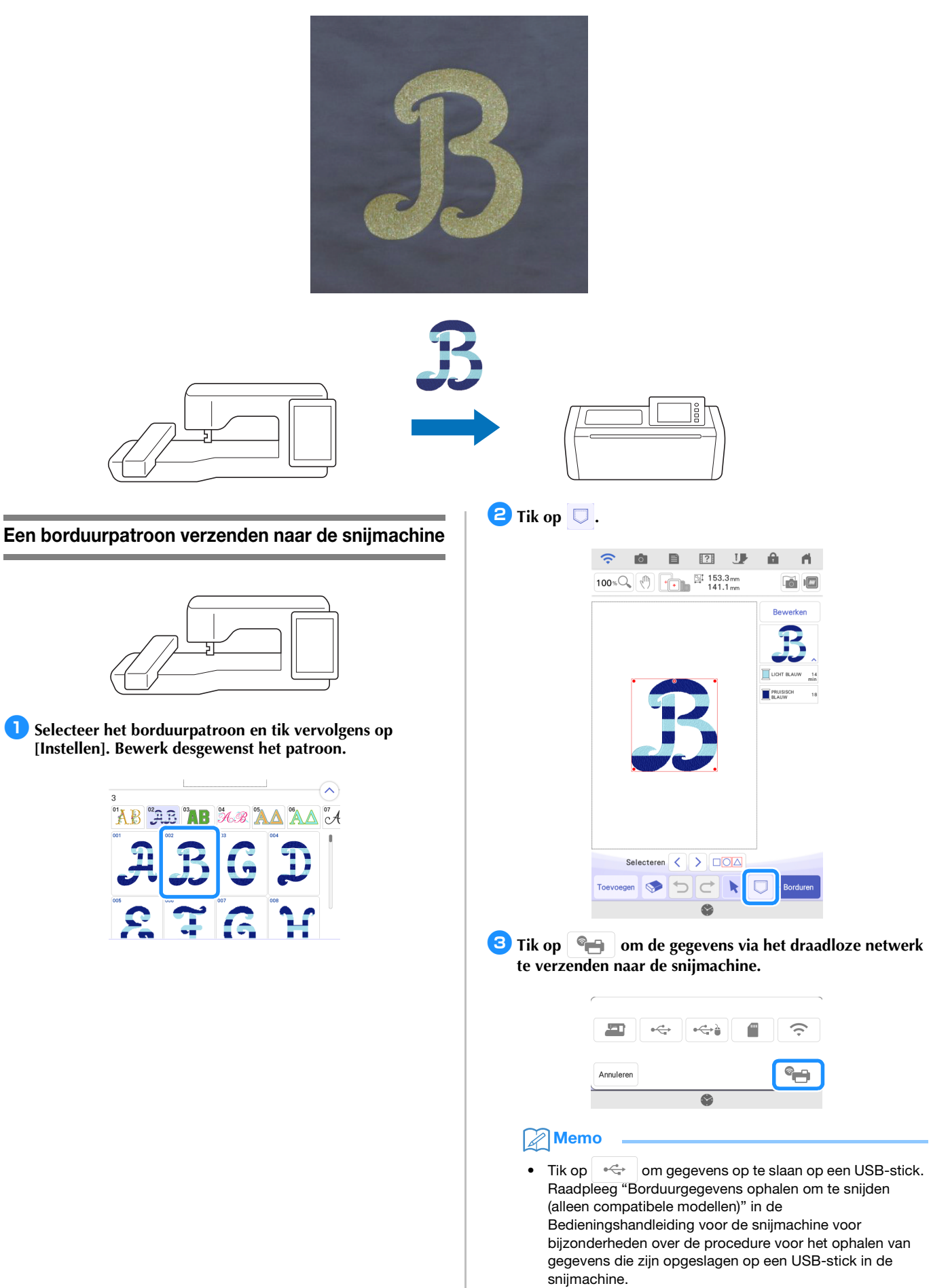

**4** Zodra de melding verschijnt, tikt u op [Overdracht].

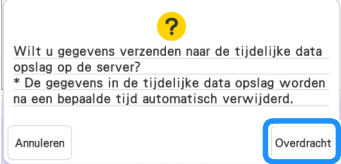

 $\blacktriangleright$  Het PHX-bestand wordt verzonden naar de tijdelijke data opslag (Artspira-server).

### Memo

• U kunt slechts één bestand tegelijk overbrengen. Als de tijdelijke data opslag (Artspira-server) al gegevens bevat, wordt de onderstaande melding weergegeven. Tik op [Overdracht] om de gegevens te overschrijven.

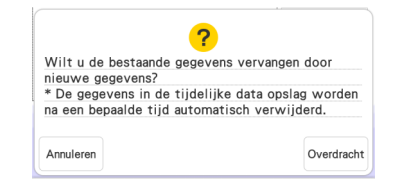

## <span id="page-12-0"></span>Een borduurpatroon (verzonden van de borduurmachine) snijden met de snijmachine

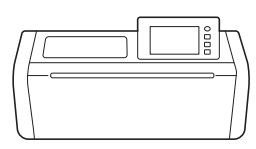

**Tik op**  $\left\langle \right\rangle$  **op de startpagina en tik vervolgens op de toets [My Connection].**

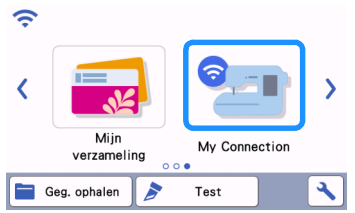

## $\bullet$  Tik op de toets [Ophalen].

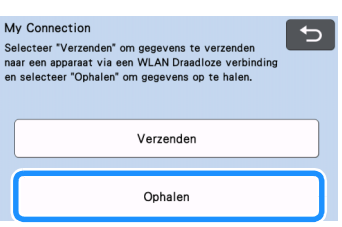

#### <span id="page-12-1"></span><sup>c</sup>**Tik op de toets [Appar. vr. WLAN Draadl. verb.].**

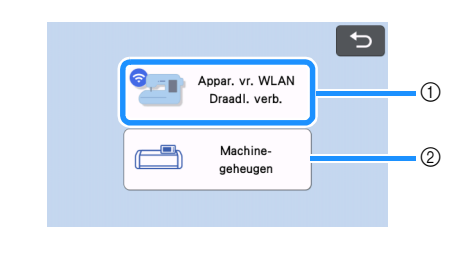

- a Haal de gegevens in de tijdelijke data opslag (Artspiraserver) op.
- b Haal de gegevens op die zijn bewerkt met de functie [My Connection] en opgeslagen in het geheugen van de snijmachine.

 $\mathbf{Q}$  $\rightarrow$ සි Ó  $\overline{1}$   $\overline{2}$ a Converteert de borduurgegevens naar snij/ tekengegevens.

**4** Tik op  $\bigotimes$ 

b Maakt snijgegevens voor een applicatiestuk.

 $\bullet$  Wijzig eventueel de grootte van het patroon en tik **vervolgens op de toets [OK].**

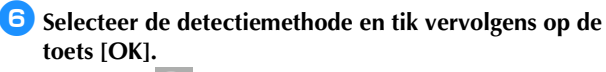

\* Selecteer  $\boxed{\bigcirc}$  (gebiedsdetectie) in dit voorbeeld.

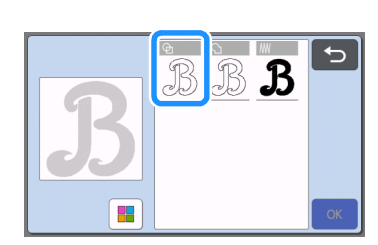

## Memo

• Raadpleeg "Borduurlijngegevens maken" in de Bedieningshandleiding van de snijmachine voor bijzonderheden over detectiemethoden.

**7** Tik op de toets [Instellen] om door te gaan naar het **matweergavescherm.**

**E** Tik op de toets [Bewerken] en vervolgens op de toets **[Object bewerken].**

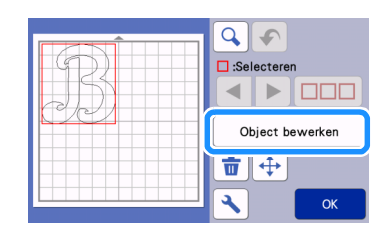

**iOm** de snijlijnen te optimaliseren, tikt u op  $\vert \nu \vert$  en **selecteer vervolgens een instelling voor [Egalisatie:]. Tikt u op de toets [OK], zodra de instellingen zijn ingegeven.**

Selecteer [Laag] in dit voorbeeld.

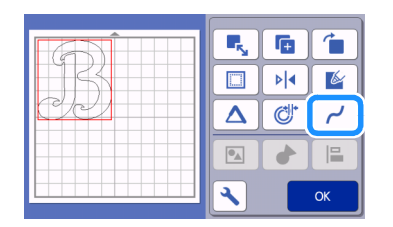

### **iD** Bewerk eventueel het patroon.

\* Tik in dit voorbeeld op  $\mathbf{p}$   $\mathbf{q}$  om het patroon te spiegelen, aangezien het zal worden gesneden uit opstrijkbaar transfermateriaal.

#### **Tik op de toets [OK] om door te gaan naar het voorbeeldscherm.**

Tik op de toets [Opslaan] om de gegevens op te slaan. Tikt u op de toets [Machine-geheugen] om de opgeslagen gegevens op te halen (zie stap  $\odot$ ).

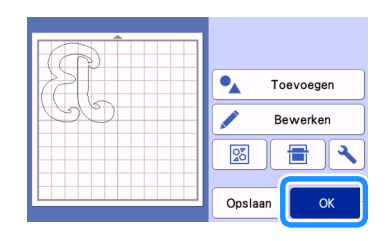

<sup>l</sup>**Breng het materiaal aan op de juiste mat en voer de mat in (op de snijmachine).**

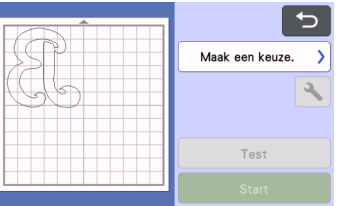

**<sup>13</sup> Plaats de voor het materiaal geschikte meshouder en snij het materiaal.**

## <span id="page-14-0"></span>Basisfuncties voor applicaties

Pas applicatie-instellingen toe op een deel van een borduurpatroon om een applicatie te maken. Snij de applicatie uit met de snijmachine, plaats de applicatie op het project en voltooi het geheel met de borduurmachine.

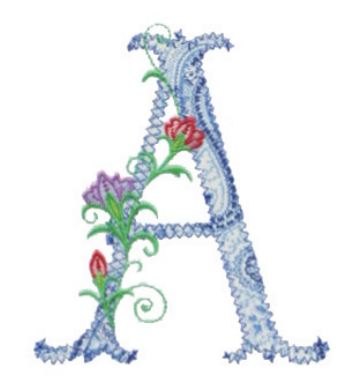

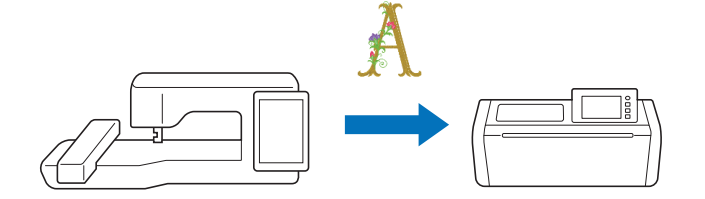

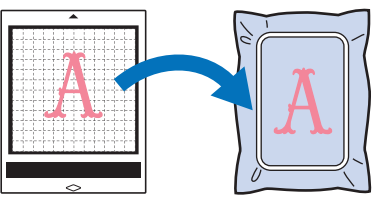

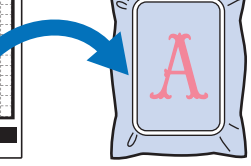

<span id="page-14-1"></span>Applicatie-instellingen toepassen op een deel van een borduurpatroon

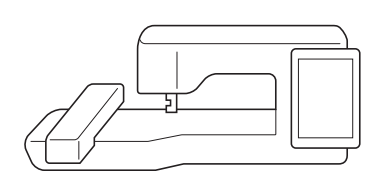

**b** Selecteer een borduurpatroon en tik vervolgens op **[Instellen].**

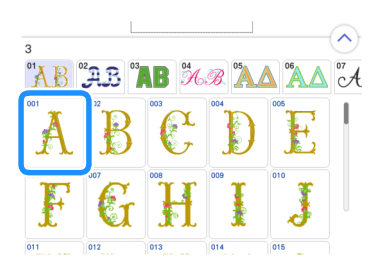

**2** Tik op [Bewerken] en vervolgens op  $\bullet$ .

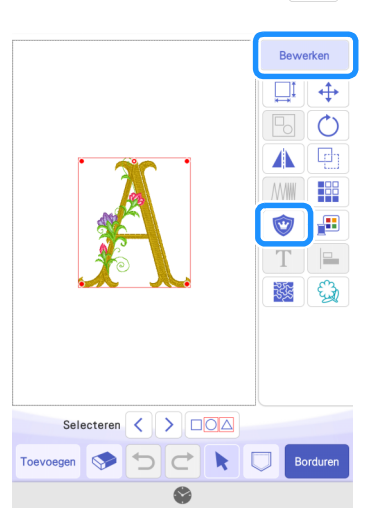

## **B** Selecteer het type applicatie. Selecteer  $\left(\begin{matrix} 1 \\ 0 \end{matrix}\right)$  in dit voorbeeld.

 $\odot$ Applicatielapje<br>(normaal) gesel<br>kleui  $(2)$ 

- a Pas applicatie-instellingen toe op een deel van een borduurpatroon om een applicatie te maken.
- b Voegt een omtrek toe aan het borduurpatroon om een applicatiestuk te maken. Raadpleeg voor bijzonderheden "Een applicatie maken" in de Bedieningshandleiding voor de borduurmachine.

#### <span id="page-15-1"></span>4 Selecteer de kleur van het gedeelte dat word omgezet om **te appliceren en tik op [Volgende].**

Selecteer in dit voorbeeld [KOPER] om de "A" in een applicatie om te zetten.

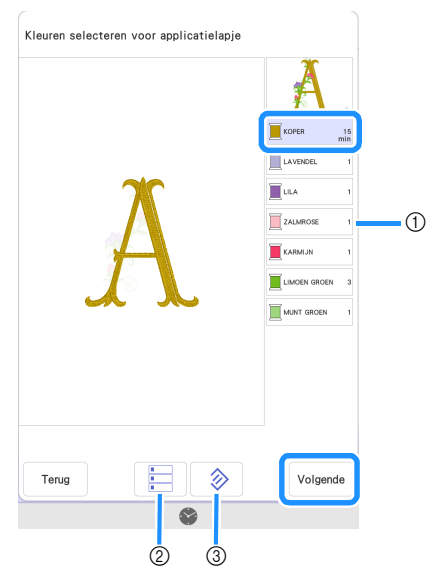

- (1) Garenkleuren
- 2 Selecteert alle garenkleuren.
- **3** Annuleert alle garenkleurselecties.

## Memo

- Om een garenkleurselectie te annuleren: tikt u opnieuw op de geselecteerde garenkleur.
- Sommige complexe vormen kunnen worden aangepast om op een zo goed mogelijke manier te worden gesneden als applicatie.
- Gedetailleerde delen kunnen mogelijk niet worden gesneden door de snijmachine.

#### <span id="page-15-0"></span>**Bepaal de buitenlijn van de applicatie, het type steek en de steekinstellingen en tik op [Voorbeeld].**

Stel in dit voorbeeld de omtrek in op **A** (Binnen- en buitenlijnen) en het type steek op [Zigzagsteek]. Stel de steekbreedte in op 3,0 mm en tik vervolgens op [OK].

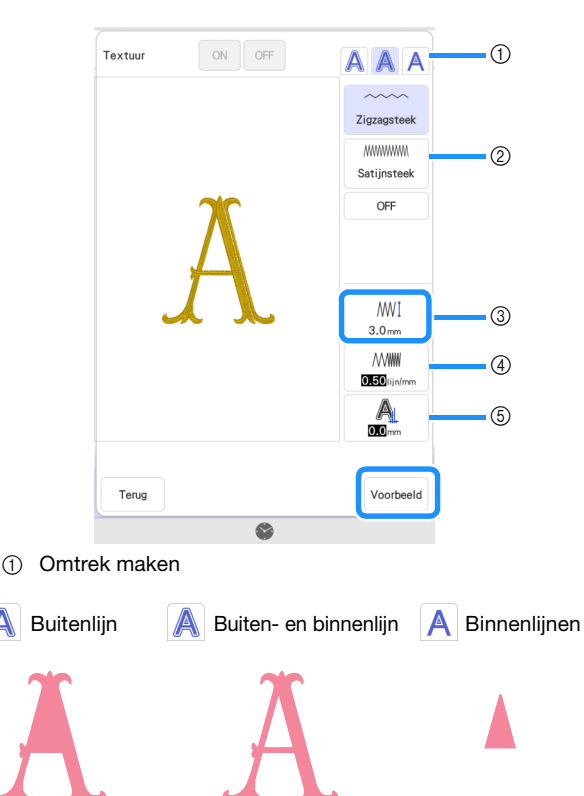

#### 2 Steek

Wanneer u  $\mathbb A$  (Buitenlijn) of  $\mathbb A$  (Buiten- en binnenlijn) hebt geselecteerd:

#### Zigzagsteek:

de dichtheid van deze steek is laag. Selecteer deze steek wanneer de applicatie is uitgevoerd in een stof die niet snel rafelt of wanneer de applicatie tijdelijk vastgezet wordt.

#### Satijnsteek:

de dichtheid van deze steek is hoog. Selecteer deze steek voor een stevige afwerking.

#### OFF:

selecteer deze optie wanneer de applicatie niet hoeft te worden geborduurd met de borduurmachine, bijvoorbeeld wanneer de applicatie op de plaats wordt gelijmd.

Wanneer u **A** (Binnenlijnen) hebt geselecteerd:

#### **Stiksteek**

selecteer deze steek wanneer applicatie tijdelijk vastgezet moet worden.

#### OFF:

selecteer deze optie wanneer de applicatie niet hoeft te worden geborduurd met de borduurmachine, bijvoorbeeld wanneer de applicatie op de plaats wordt gelijmd.

3) Steekbreedte

Geef de instellingen op wanneer u [Zigzagsteek] of [Satijnsteek] hebt geselecteerd.

(4) Dichtheid

Geef de instellingen op wanneer u [Zigzagsteek] of [Satijnsteek] hebt geselecteerd.

(5) Afstand

De afstand van de omtrek van de geselecteerde garenkleur tot het [APPLICATIEMATERIAAL]. Indien er enige ruimte moet worden toegevoegd vanaf de omtrek van de geselecteerde garenkleur, verander dan de instelling.

Memo

• Maak verschillende applicaties door de instellingen te wijzigen.

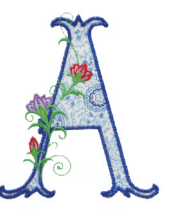

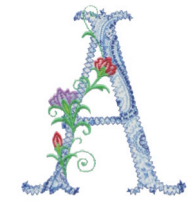

 $\left| \begin{array}{c} \text{(Buiten- en binnenlijn)} \end{array} \right|$  + Satijnsteek  $\left| \begin{array}{c} \text{(Buiten- en binnenlijn)} \end{array} \right|$ Zigzagsteek

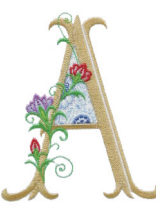

 $\mathsf{A}$  (Binnenlijn) + Stiksteek

**6** Controleer het beeld van de applicatie dat is gemaakt voor het gebied **van de geselecteerde garenkleur. Geef eventueel de instellingen opnieuw in. Als de instellingen zijn voltooid, tikt u op [Volgende].**

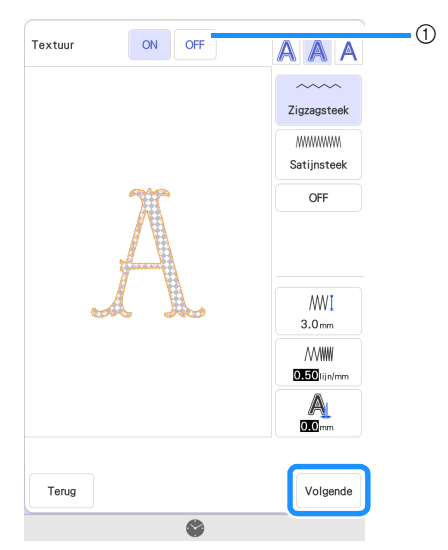

a Zodra er op [ON] tikt, wordt de binnenkant van het [APPLICATIEMATERIAAL] weergegeven als een beeld van het materiaal. Zodra er op [OFF] tikt, wordt het beeld van het materiaal verborgen.

<sup>g</sup>**Bepaal de instellingen voor de applicatie stappen en voor de garenkleuren die niet hoeven te worden geborduurd.**

Daarna snijdt u het [APPLICATIEMATERIAAL] met de snijmachine. Selecteer [APPLICATIEMATERIAAL] en tik op

om op te geven wat niet hoeft te worden geborduurd.

Als de omtrek van de applicatie is ingesteld op  $\bigwedge$  (Buitenlijn) of **A** (Buit[e](#page-15-0)n- en binnenlijn) in stap **5**, wordt de instelling voor [d](#page-15-1)e in stap 4 geselecteerde garenkleur automatisch ingesteld om niet te worden geborduurd.

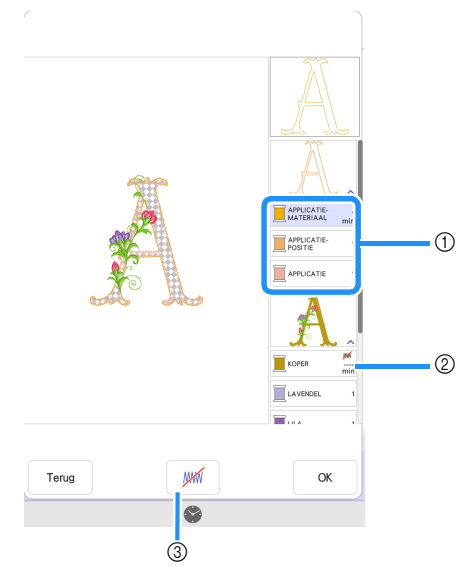

a Toegevoegde applicatiestappen APPLICATIEMATERIAAL: borduurt de lijnen ter aanduiding van de snijlijnen van de applicatie. APPLICATIEPOSITIE: naait de positie waar de applicatie wordt bevestigd.

APPLICATIE: borduurt de applicatie op zijn plek op de basisstof.

- b Garenkleur met toegepaste applicatie-instellingen
- c Geeft aan of de geselecteerde garenkleur wel/niet hoeft te worden geborduurd. Als u hebt opgegeven dat er niet hoeft te worden geborduurd, zal de garenkleur niet worden weergegeven op het borduurscherm. Niet te borduren gedeeltes worden hierdoor vermeden.

WWW wordt weergegeven op de garenkleurtoetsen ter aanduiding dat de gebieden niet worden geborduurd.

- **<u>B</u>** Nadat u de instellingen hebt gecontroleerd voor de **garenkleuren die wel/niet hoeven te worden geborduurd, tikt u op [OK].**
	- In dit voorbeeld hebt u [APPLICATIEMATERIAAL] en [KOPER] ingesteld, waarmee u aangeeft dat er niet hoeft te worden geborduurd.

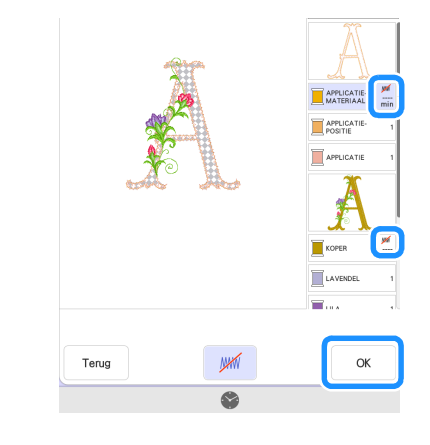

## **Opmerking**

• De instellingen voor wel/niet borduren kunnen na dit scherm niet meer gewijzigd worden. Bepaal de instelling in dit scherm. Als KIT 3 is geactiveerd, wordt de toets voor instelling voor het ongedaan maken van de selectie van gebiedsfunctie (geen naai-instelling) weergegeven op het bewerkingsscherm.

## <span id="page-16-0"></span>Een applicatiepatroon verzenden naar de snijmachine

- **Tik op**  $\Box$  **om het borduurpatroon te verzenden naar de snijmachine.**
	- \* Raadpleeg ["Een borduurpatroon verzenden naar de](#page-11-1)  [snijmachine" op pagina 11](#page-11-1) voor bijzonderheden.

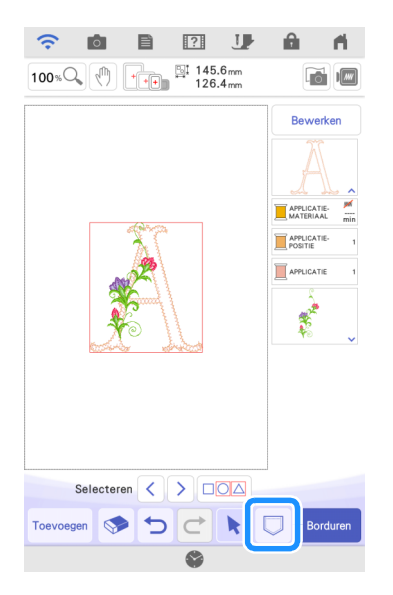

## <span id="page-17-0"></span>Een applicatiepatroon (verzonden van de borduurmachine) snijden met de snijmachine

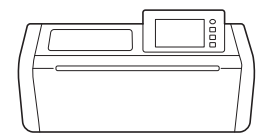

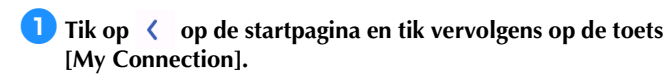

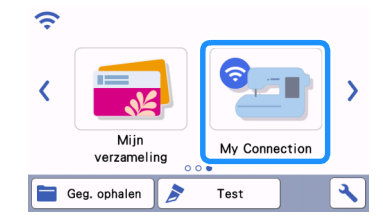

- **2** Tik op de toets [Ophalen].
- **c** Tik op de toets [Appar. vr. WLAN Draadl. verb.].
- **4** Tik op  $\circledcirc$

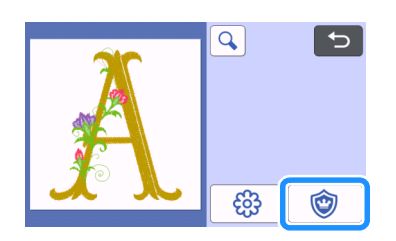

### **E** Tik op de toets [OK] of de toets [Instellen] om door te **gaan naar het volgende scherm, deel de patronen in op de mat en tik vervolgens op de toets [OK].**

 $\blacktriangleright$  Het voorbeeldscherm wordt weergegeven.

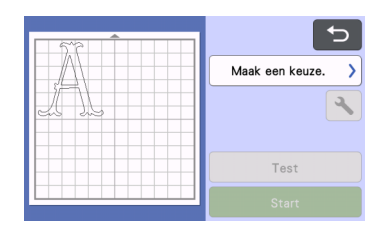

#### **6** Bereid de stof voor de applicatie voor.

- Bevestig in dit voorbeeld dubbelzijdig strijkbare versteviging aan de achterkant van de stof.
- **Z** Breng het materiaal aan op de juiste mat en voer de mat **vervolgens in op de snijmachine.**
- **B** Plaats de voor het materiaal geschikte meshouder en snij **vervolgens het materiaal.**

## <span id="page-17-1"></span>De applicatie voltooien met de borduurmachine

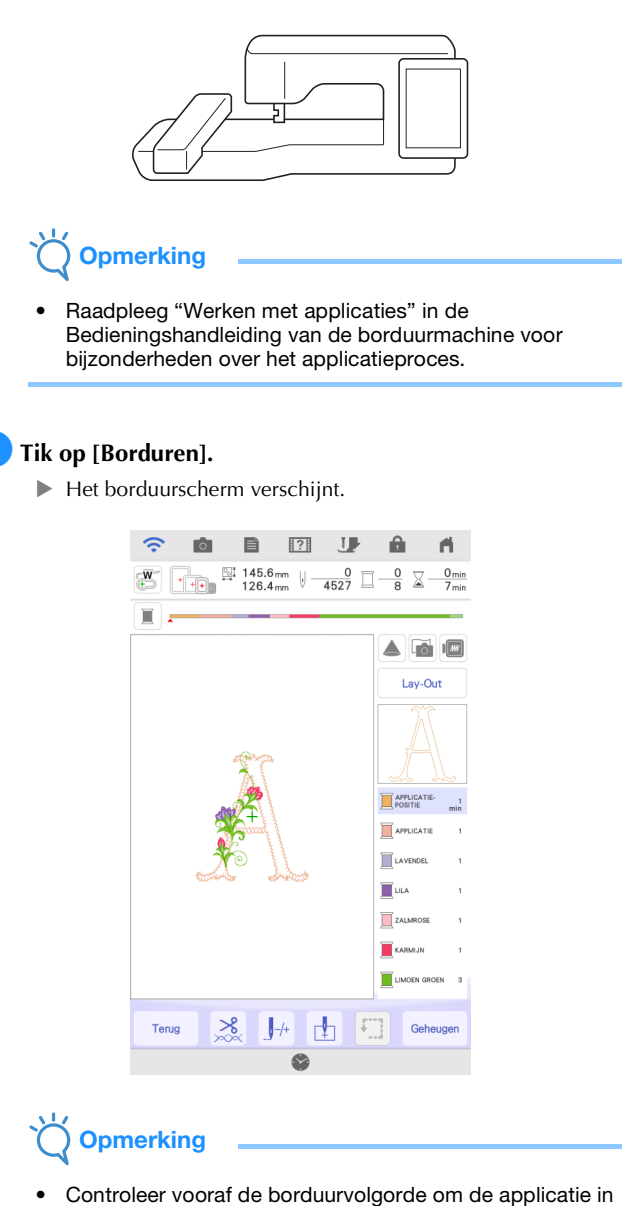

- de juiste volgorde te borduren.
- Het is mogelijk dat een borduurpatroon verborgen steken naait op het applicatiemateriaal. Controleer de borduurvolgorde, voordat u begint met borduren. Wijzig de volgorde, zodat de verborgen steken onder het applicatiemateriaal worden genaaid. Raadpleeg de veelgestelde vragen (FAQ) op de Brother support website [\(https://s.brother/cfdka/](https://s.brother/cfdka/)) voor meer informatie over het wijzigen van de borduurvolgorde.
- Als de applicatie is gesneden met de snijmachine kan [APPLICATIEMATERIAAL] worden overgeslagen.
- Als er geen correcte volgorde is weergegeven, doorloop dan met (vooruit/terugtoets) een aantal steken voor of achteruit in het patroon.

Als Upgrade Kit 2 is geactiveerd, kan met (borduurvolgordetoets) op het bewerkingsscherm de borduurvolgorde worden gewijzigd. Hef de groep van het patroon op om de borduurvolgorde te wijzigen.

## $\bullet$  Naai de applicatiepositie op de basisstof.

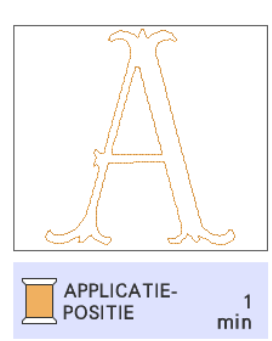

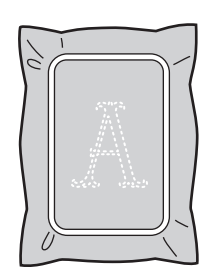

## **B** Bevestig de applicatie, uitgelijnd met het **applicatiepositiestiksel.**

\* Als er dubbelzijdige strijkbare versteviging aan de applicatie is bevestigd; strijk de applicatie op de stof. De applicatie kan ook worden vastgezet met textiellijm of rijgsteken.

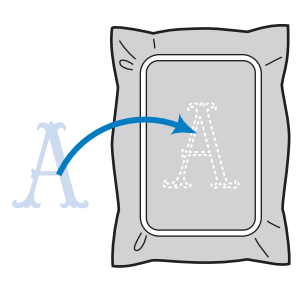

## **4** Borduur de applicatie.

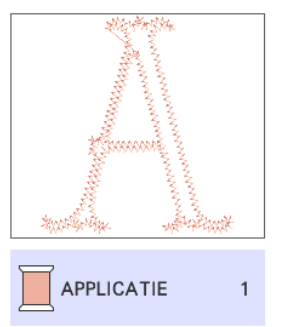

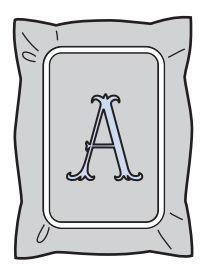

e**Voltooi het borduren van de rest van het borduurpatroon.**

### <span id="page-19-0"></span>Geavanceerde functies voor applicaties

U kunt een patroon verzenden van de snijmachine naar de borduurmachine om een applicatie te maken.

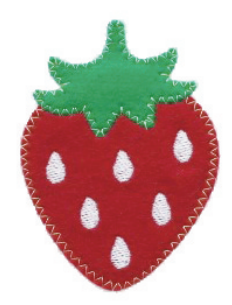

- a Verzend een ingebouwd snijpatroon van de snijmachine naar de borduurmachine.
- b Maak een borduurpatroon op de borduurmachine en pas vervolgens applicatie-instellingen toe op een deel van het patroon.
- c Verzend het borduurpatroon naar de snijmachine.
- d Snij de applicatiestof met de snijmachine.
- e Voltooi de applicatie met de borduurmachine.

**Opmerking** 

• Raadpleeg ["Basisfuncties voor applicaties" op pagina 14](#page-14-0) voor bijzonderheden over de basisprocedure.

## <span id="page-19-1"></span>Meerdere snijpatronen verzenden van de snijmachine naar de borduurmachine

**Tik op**  $\left\langle \right\rangle$  **op de startpagina en tik vervolgens op de toets [My Connection].**

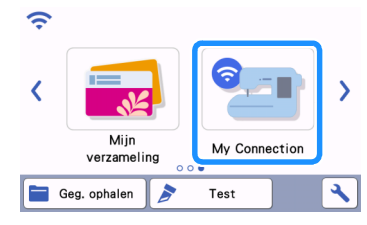

- $\bullet$  Tik op de toets [Verzenden].
- **cTik op de toets [Patroon].**
- **4** Selecteer het snijpatroon en tik op de toets [OK].

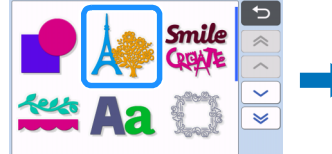

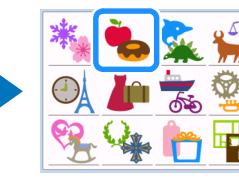

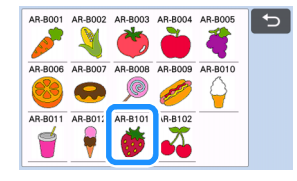

- **E** Selecteer het eerste deel voor verzending naar de **borduurmachine en tik vervolgens op de toets [OK].**
	- Selecteer in dit voorbeeld deel B (rode aardbei).

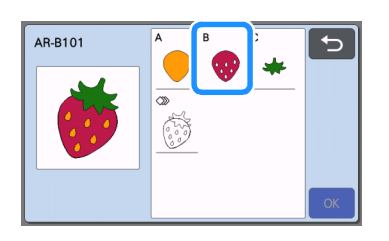

- **fTik op de toets [Instellen].**
- **Tik op de toets [Overbrengen].** 
	- Raadpleeg "Een snijpatroon verzenden van de snijmachine [naar de borduurmachine" op pagina 6](#page-6-1) voor bijzonderheden.

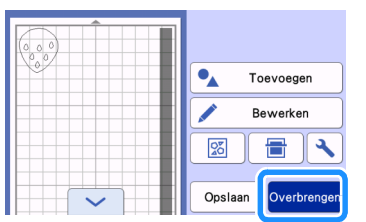

#### **E** Importeer het snijpatroon (verzonden van de **snijmachine) in de borduurmachine.**

Zie "Een snijpatroon (verzonden van de snijmachine) [importeren in de borduurmachine" op pagina 7](#page-7-0).

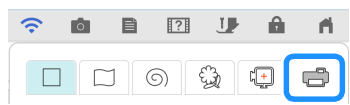

<span id="page-20-0"></span>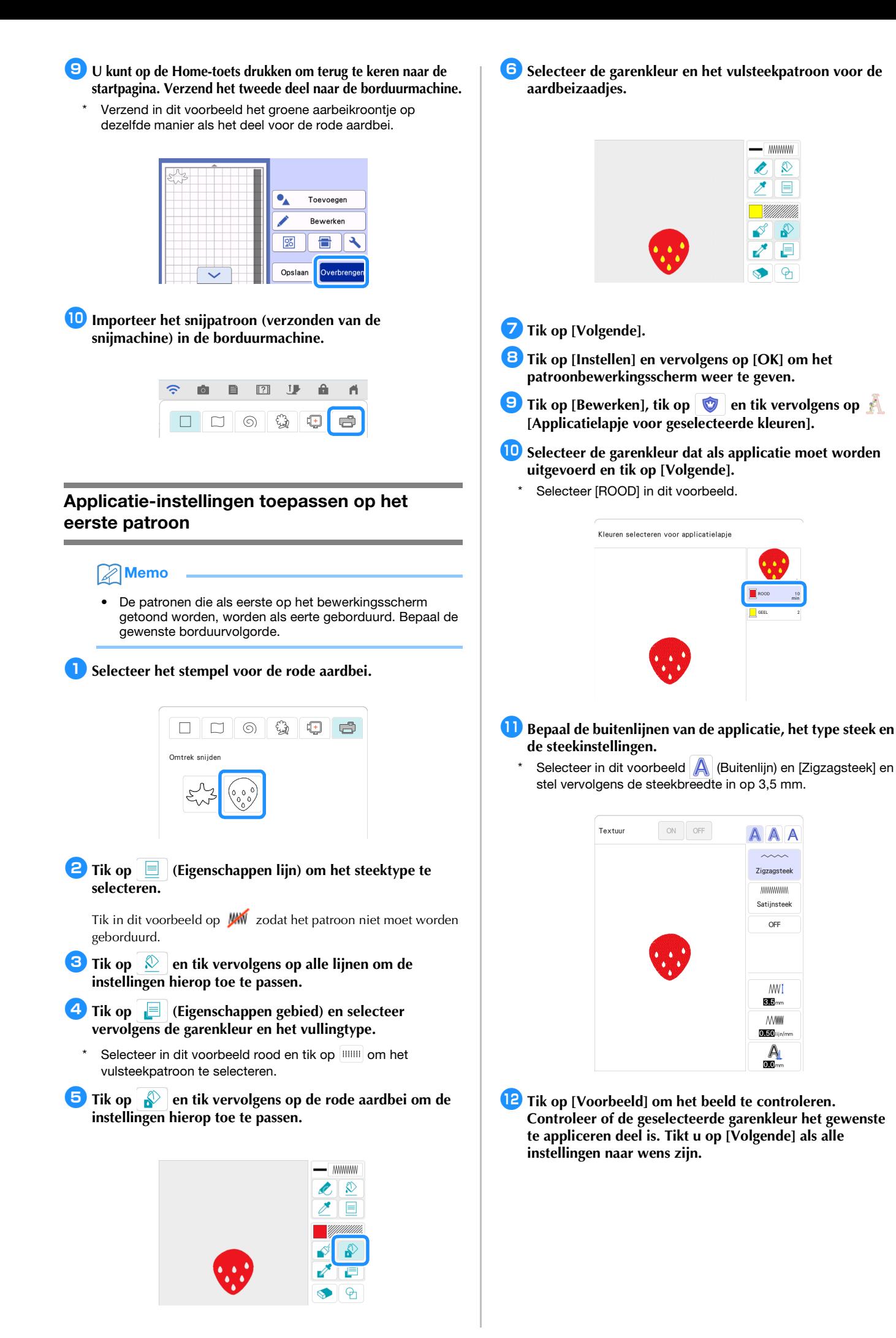

- **B** Bepaal de instellingen voor de applicatiestappen en voor **de garenkleuren die niet geborduurd hoeven worden. Tikt u op [OK], nadat de instellingen zijn gecontroleerd (garenkleuren wel/niet borduren).**
	- Snij het [APPLICATIEMATERIAAL] met de snijmachine. Selecteer [APPLICATIEMATERIAAL] en tik op wom aan te geven welke delen niet hoeven te worden geborduurd.

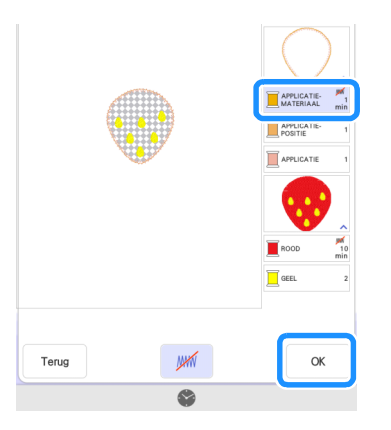

<sup>n</sup>**Tik op [Toevoegen] en tik vervolgens op [Mijn Design Center].**

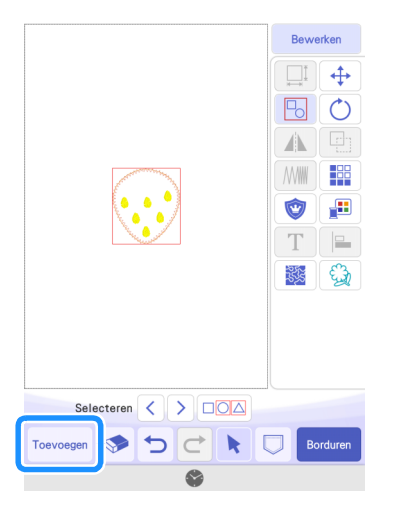

<span id="page-21-0"></span>Applicatie-instellingen toepassen op het tweede patroon

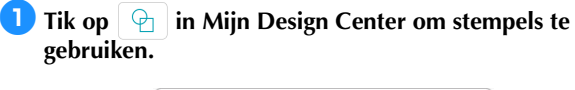

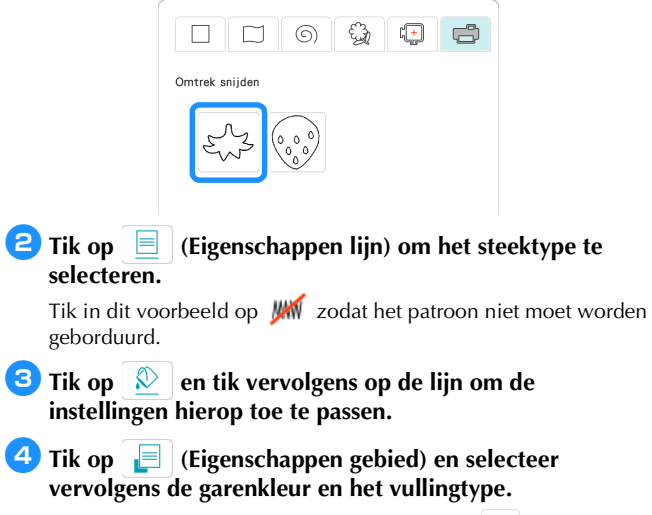

Selecteer in dit voorbeeld mosgroen, tik op **FINIII** en selecteer vervolgens het vulsteekpatroon.

**E** Tik op  $\phi$  en tik vervolgens op de aardbeikroon om de **instellingen hierop toe te passen.**

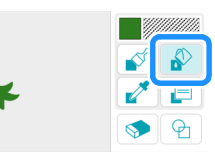

## **fTik op [Volgende].**

**z** Tik op [Instellen] en vervolgens op [OK] om het **patroonbewerkingsscherm weer te geven.**

**B** Pas de positie van de aardbeikroon aan.

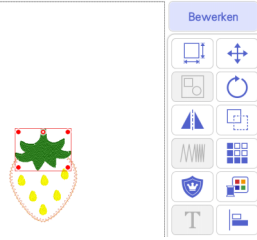

- **E** Tik op [Bewerken], tik op **v** en tik vervolgens op **[Applicatielapje voor geselecteerde kleuren].**
- **10** Selecteer de garenkleur dat als applicatie moet worden **uitgevoerd en tik op [Volgende].**
	- \* Selecteer [MOSGROEN] in dit voorbeeld.
- **b**Bepaal de buitenlijnen van de applicatie, het type steek en **de steekinstellingen op en tik op [Voorbeeld]. Tikt u op [Volgende] als alle instellingen naar wens zijn ingevoerd.**
	- Selecteer (Van buiten) en [Zigzagsteek] in dit voorbeeld. Stel de steekbreedte in op 3,5 mm.
- <sup>l</sup>**Geef de instellingen op voor de applicatiestappen en voor de garenkleuren die niet hoeven te worden genaaid. Nadat u de instellingen hebt opgegeven, tikt u op [OK].**
	- Daarna snijdt u het [APPLICATIEMATERIAAL] met de snijmachine. Selecteer [APPLICATIEMATERIAAL] en tik op om niet borduren op te geven.

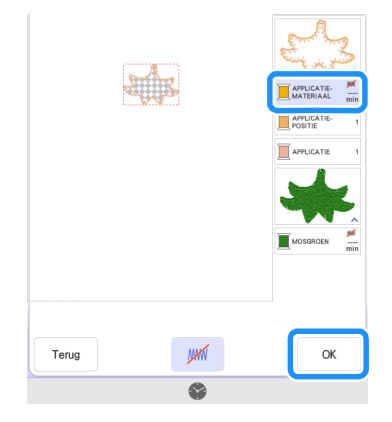

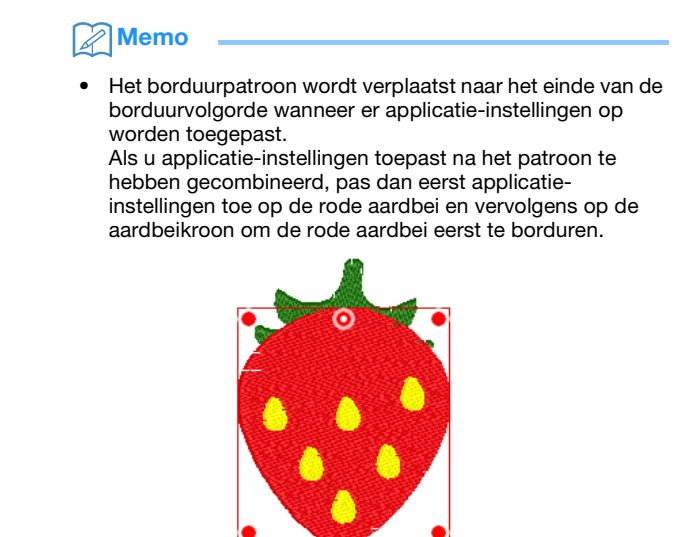

## <span id="page-22-0"></span>Een applicatiepatroon verzenden naar de snijmachine

**Tik op**  $\Box$  om het applicatiepatroon te verzenden naar **de snijmachine.**

Raadpleeg "Een applicatiepatroon verzenden naar de [snijmachine" op pagina 16](#page-16-0) voor bijzonderheden.

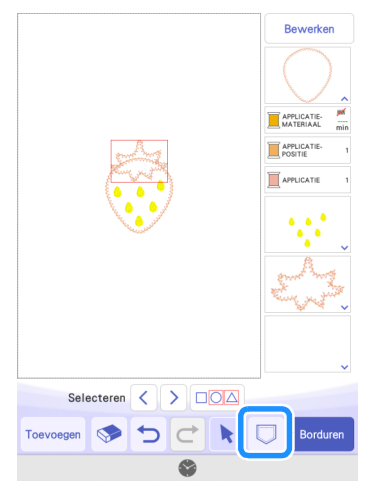

## Memo

• Voordat u het borduurpatroon verzendt naar de snijmachine, adviseren we het op te slaan op de borduurmachine of op een USB-stick.

<span id="page-22-1"></span>Een applicatiepatroon (verzonden van de borduurmachine) snijden met de snijmachine

## **Opmerking**

• Raadpleeg ["Een applicatiepatroon \(verzonden van de](#page-17-0)  [borduurmachine\) snijden met de snijmachine" op](#page-17-0)  [pagina 17](#page-17-0) voor bijzonderheden.

<sup>a</sup>**Tik op de toets [My Connection] op de startpagina van de snijmachine.**

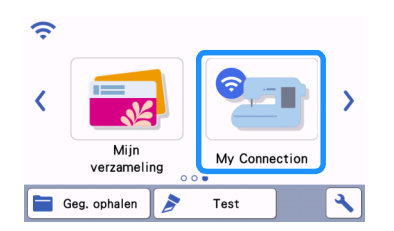

- $\bullet$  Tik op de toets [Ophalen].
- <sup>c</sup>**Tik op de toets [Appar. vr. WLAN Draadl. verb.].**

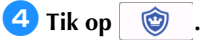

**B** Selecteer het snijpatroon en tik op de toets [OK].

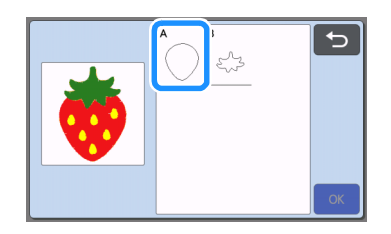

- <sup>f</sup>**Tik op de toets [OK] of de toets [Instellen] om door te gaan naar het volgende scherm, verdeel de snijpatronen op het snijgebied van de mat en tik vervolgens op de toets [OK].**
	- Het voorbeeld scherm wordt weergegeven.

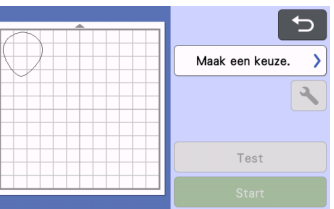

- **Z** Bereid de stof voor de applicatie voor.
- **B** Breng de applicatie stof aan op de juiste mat en voer de **mat vervolgens in op de snijmachine.**
- **Plaats de voor het materiaal geschikte meshouder en snij vervolgens het materiaal.**
- **<sup>10</sup> Snij op dezelfde manier de stof van de applicatie voor het tweede patroon.**

## Memo

Als u voor de twee patronen precies hetzelfde materiaal gebruikt, kunt u de patronen combineren en tegelijkertijd snijden.

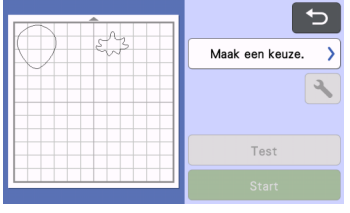

## <span id="page-23-0"></span>De applicatie voltooien met de borduurmachine

#### $\sum_{i=1}^n$ **Opmerking**

- Raadpleeg ["Een applicatiepatroon \(verzonden van de](#page-17-0)  [borduurmachine\) snijden met de snijmachine" op](#page-17-0)  [pagina 17](#page-17-0) voor bijzonderheden.
- Controleer vooraf de borduurvolgorde, voordat er wordt begonnen met borduren.
- Het is mogelijk dat een borduurpatroon verborgen steken naait op het applicatiemateriaal. Controleer de borduurvolgorde, voordat u begint met borduren. Wijzig de volgorde, zodat de verborgen steken onder het applicatiemateriaal worden genaaid. Raadpleeg de veelgestelde vragen (FAQ) op de Brother support website [\(https://s.brother/cfdka/](https://s.brother/cfdka/)) voor meer informatie over het wijzigen van de borduurvolgorde.

#### <sup>a</sup>**Controleer het scherm van de borduurmachine en voltooi de applicatie.**

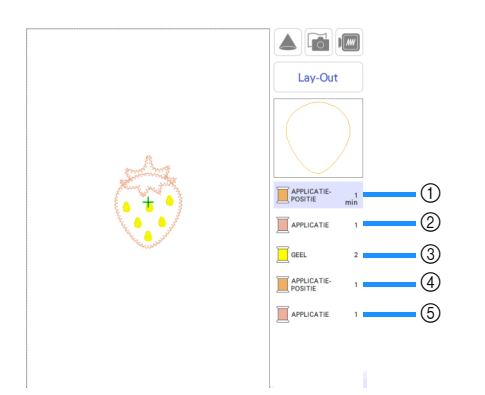

- a Borduurt de positie van de applicatie voor de rode aardbei op de basisstof. Wanneer het borduren is voltooid, bevestigt u het applicatiestuk uitgelijnd met de geborduurde lijnen.
- b Borduurt de applicatie op zijn plek op de basisstof.
- 3 Borduurt de aardbeizaadjes.
- d Borduurt de applicatieposities voor de aardbeikroon op de basisstof. Wanneer het borduren is voltooid, bevestigt u het applicatiestuk uitgelijnd met de geborduurde lijnen.
- $6$  Borduurt de applicaties op hun plek op de basisstof.

## <span id="page-24-0"></span>**Tips**

## ■ Tip 1

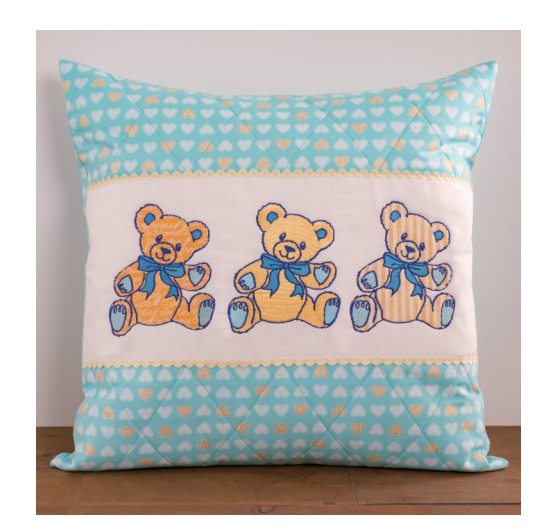

<sup>a</sup>**Selecteer een patroon en ga door naar het bewerkingsscherm.**

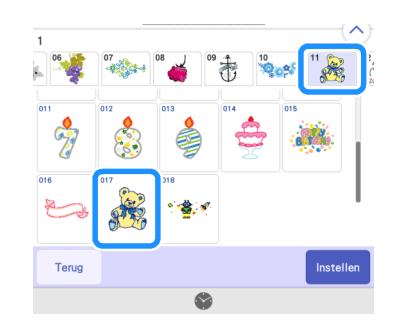

## **2** Tik op [Bewerken].

**c**Tik op **in de garenkleuren en delen van het borduurpatroon te controleren.**

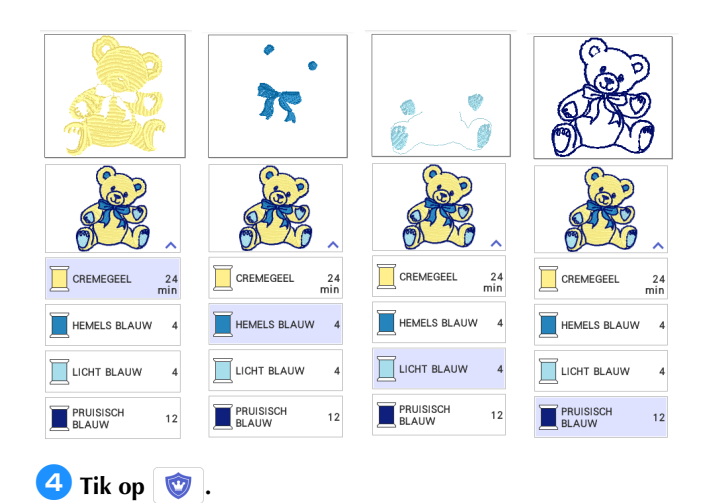

#### **5** Selecteer de garenkleuren die uitgevoerd moeten worden **als omtrek van de applicatie.**

Als [LICHT BLAUW] en [CREMEGEEL] geselecteerd zijn, worden beide delen (beer + voetzolen) als applicatie uitgevoerd.

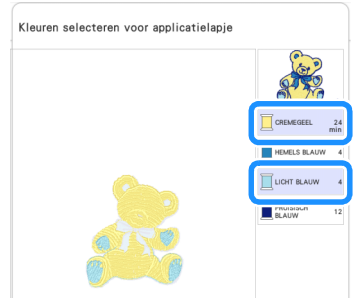

#### <sup>f</sup>**Kies de uitvoering die moet worden toegepast op het borduurpatroon.**

Aangezien elke omtrek in dit patroon wordt geborduurd met [PRUISISCH BLAUW], is het niet nodig om de applicatie met een satijnsteek te borduren. De stof kan tijdelijk bevestigd worden met een zigzagsteek of de steken kunnen worden uitgeschakeld om de stap waarbij de applicatiestof op de plek wordt vastgezet over te slaan.

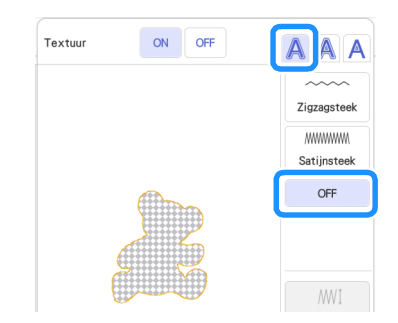

#### <sup>g</sup>**Maak een voorstelling van het uiteindelijke ontwerp en bepaal de delen om wel/niet te borduren.**

Aangezien [LICHT BLAUW] wordt geborduurd, dient de instelling op 'wel borduren' te worden ingesteld.

Wanneer het [APPLICATIEMATERIAAL] wordt gesneden met de snijmachine, selecteer dan [APPLICATIEMATERIAAL] en tikt u op om niet te borduren.

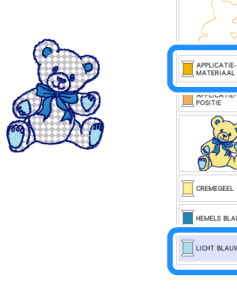

## ■ Tip 2

Maak uiteenlopende projecten op basis van een enkel patroon dat bewerkt is in Mijn Design Center.

#### <sup>a</sup>**Verzend een patroon naar de tijdelijke data opslag (Artspira-server) vanaf de snijmachine [\(pagina 6\)](#page-6-0).**

\* Verzend voor dit voorbeeld AR-I028.

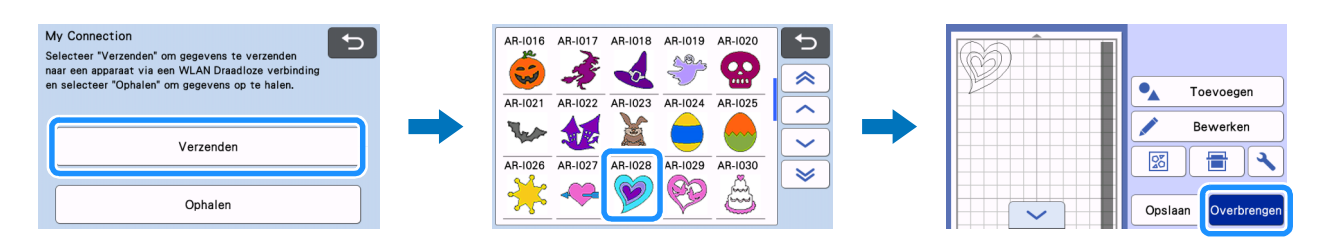

**<sup>2</sup>** Importeer het ontwerp met Mijn Design Center op de borduurmachine ([pagina 7](#page-7-0)). Bewerk het patroon en ga door naar het **bewerkingsscherm.** 

![](_page_25_Figure_6.jpeg)

- 
- 3 Satijnsteek
	- \* ① t/m 3 zijn gebiedsinstellingen. Geef de instellingen op voor het niet-borduren van lijnen.

#### <sup>c</sup>**Maak applicatie-instellingen [\(pagina 14\)](#page-14-1).**

Wanneer u het [APPLICATIEMATERIAAL] snijdt met de snijmachine, selecteert u [APPLICATIEMATERIAAL] en tikt u op <sup>16</sup> om niet borduren op te geven.

> 1. Selecteer [BLAUW] als een applicatie ( (Buitenlijn) + Zigzagsteek). 2. Selecteer [ROOD] als een applicatie ( (Buitenlijn) + Satijnsteek).

3 ROSE

![](_page_25_Picture_12.jpeg)

- 1. Selecteer [ROSE] als een applicatie
- ( (Buitenlijn) + Satijnsteek). 2. Selecteer [ROOD] als een applicatie

( (Buitenlijn) + niet borduren). Wijzig de instellingen voor [ROOD] naar borduren en voor [BLAUW] naar niet borduren.

Controleer altijd de borduurvolgorde voordat er met borduren wordt gestart.

![](_page_25_Picture_17.jpeg)

 $\odot$  $\circledcirc$  $\circledS$ 

1. Selecteer [BLAUW] als een applicatie

( (Binnenlijnen) + Stiksteek). 2. Selecteer [ROOD] als een applicatie

( (Buitenlijn) + Zigzagsteek). Wijzig de instellingen voor [ROSE] naar niet borduren.

## <span id="page-26-0"></span>**Probleemoplossing**

In dit gedeelte wordt de specifieke probleemoplossing beschreven voor de functie [My Connection]. Andere handelingen vindt u in de Bedieningshandleiding voor de snijmachine en de borduurmachine.

![](_page_26_Picture_261.jpeg)

## <span id="page-26-1"></span>Foutmeldingen

## <span id="page-26-2"></span>Foutmeldingen borduurmachine

In dit gedeelte worden de specifieke foutmeldingen beschreven voor de functie [My Connection]. Andere foutmeldingen vindt u in de Bedieningshandleiding voor de snijmachine en de borduurmachine.

![](_page_26_Picture_262.jpeg)

## <span id="page-26-3"></span>Foutmeldingen snijmachine

Raadpleeg de Bedieningshandleiding van de snijmachine.

Dutch Version A